# Application Note: GateManager™ Upgrade Server v.4.4

This document guides you through the upgrade procedure for the GateManager Server.

The document consists of standard instructions that may not fit your particular solution.

The application note is intended as a Guide only, assuming that you already know how to upgrade a GateManager Server but just need it as a command history.

**Version 4.4, 2011** 

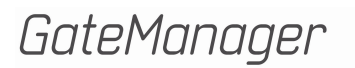

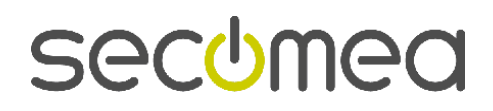

# **Table of Contents**

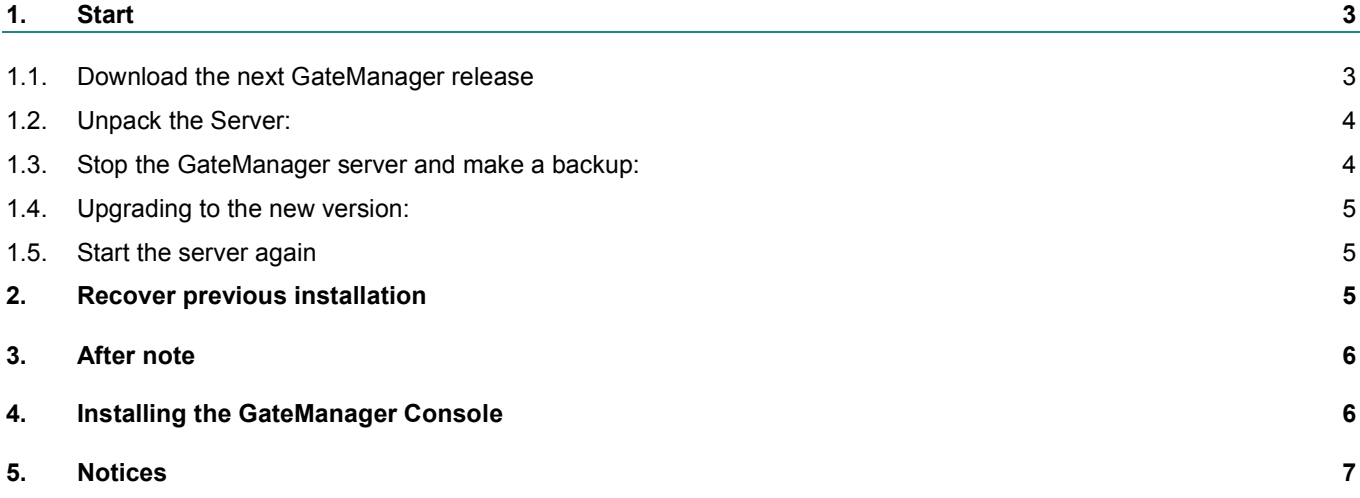

#### *Document history:*

1-0 Initial version

1-1/2 Minor changes to chapter 1.1

4.0 Updated for RDM Release 4.0

4.1 Updated for RDM Release 4.1

- 4.2 Updated for RDM Release 4.2
- 4.4 Updated for RDM Release 4.4

GateManager Server Upgrade 2 of 7 Version 4.4

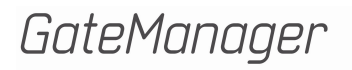

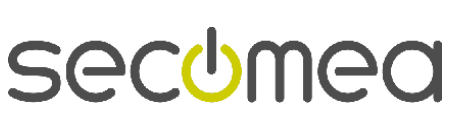

# **Preparation:**

You must be logged on to the GateManager Linux as root or an account with administrative rights.

It must be possible to make a FTP download to the GateManager Server. You might need to open for FTP in the firewall/gateway where the GateManager server is attached.

A minimum of command line knowledge is expected to be able to complete this guide.

Fields in this guide marked with **(\*)** refers to a dynamic value that change for each new release of the GateManager server.

Obtaining the reference values:

Log on to the Secomea Partner website and locate the download link of the latest GateManager Backend (this is the GateManager Server) - this looks like:

ftp://ftp.secomea.com/pub/partner/GM11212plY8ni/GM\_Backend\_4.4.11212.208.tar.gz

In this ex. you will need the values (based on the RDM 4.4 release):

GM11212plY8ni and GM\_Backend\_4.4.11212.208.tar.gz

# **1. Start**

#### **1.1. Download the next GateManager release**

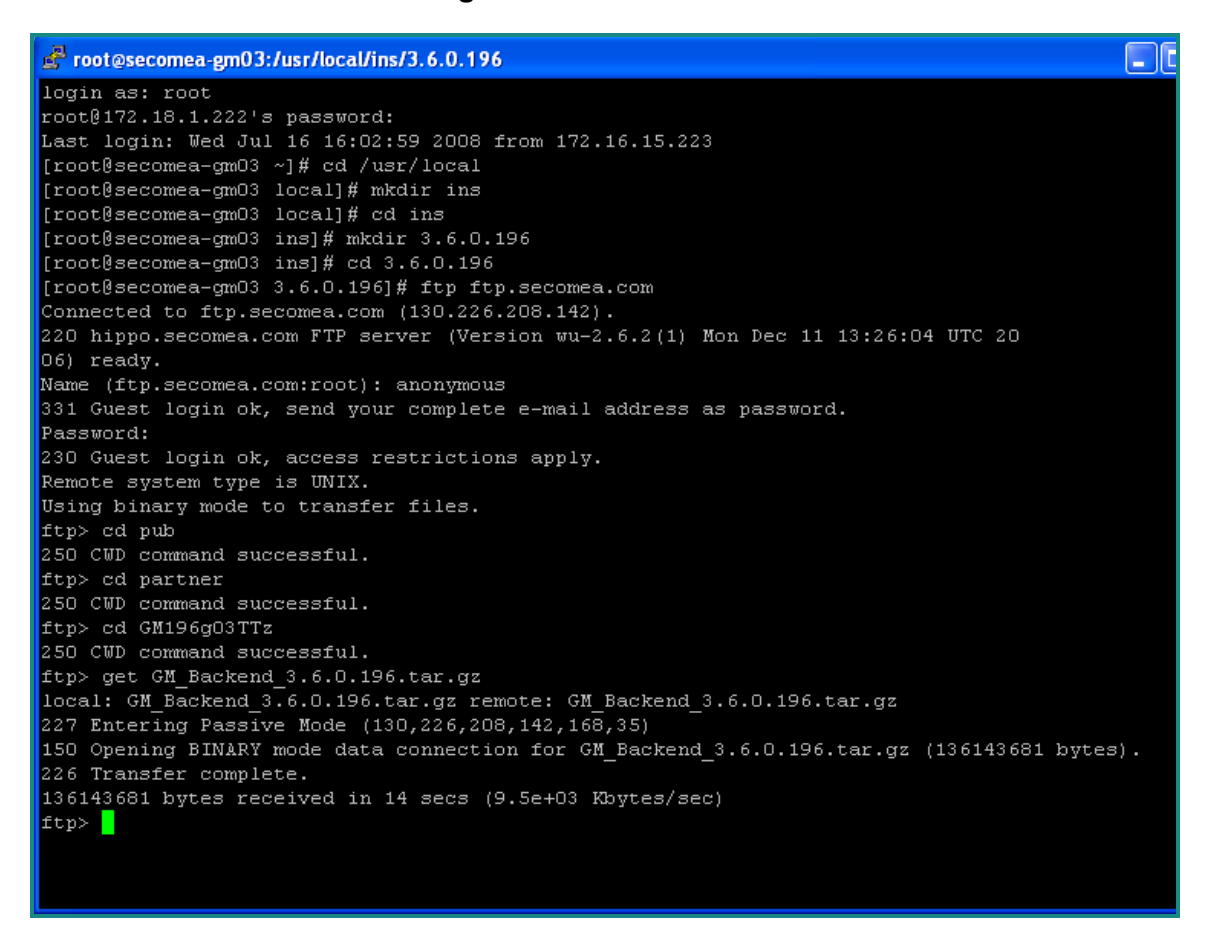

*Figure 1 – GateManager Linux Screen (screen shut from older version)* 

**The commands marked with a (\*) is only valid for this release.** Ex. the number 4.4.11212.208 is referring to the release 4.4 build 11212. For up-

GateManager Server Upgrade 3 of 7 Version 4.4

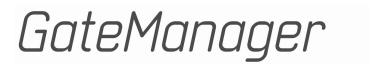

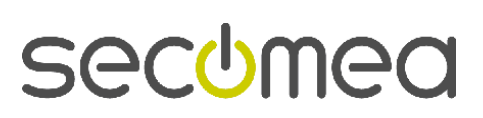

grading a GateManger to future releases you will have to change this number in relation to the new release number.

Login using the root account.

```
> cd /usr/local 
> mkdir ins (this folder might already exist) 
> cd ins 
> mkdir 4.4.11212 (*) 
> cd 4.4.11212 (*)
> ftp ftp.secomea.com 
   (if a dns server is not configured use: > ftp 130.226.208.142)
Name: anonymous 
Password: < your e-mail>
> cd pub 
> cd partner 
> cd GM11212plY8ni (*) 
> get GM_Backend_4.4.11212.208.tar.gz (*) 
> quit (when the file is downloaded the quit the ftp session)
```
#### **1.2. Unpack the Server:**

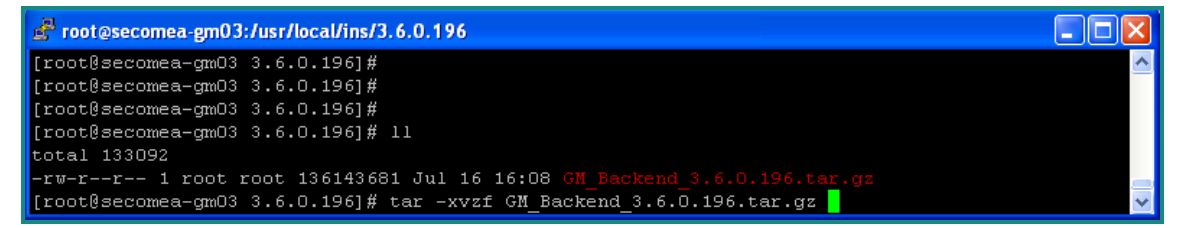

*Figure 2 – GateManager Linux Screen (screen shut from older version)* 

The Commands:

> tar –xvzf GM\_Backend\_4.4.11212.208.tar.gz

#### **1.3. Stop the GateManager server and make a backup:**

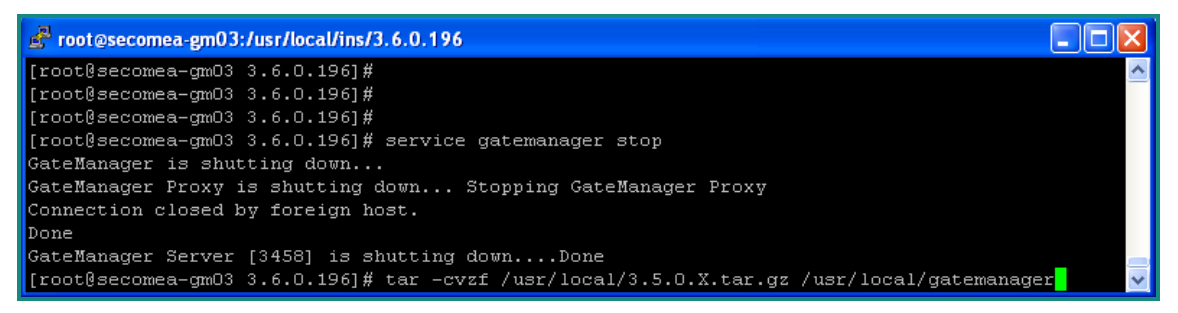

*Figure 3 – GateManager Linux Screen (screen shut from older version)* 

The Commands:

> service gatemanager stop (stopping the server)

GateManager Server Upgrade 4 of 7 Version 4.4

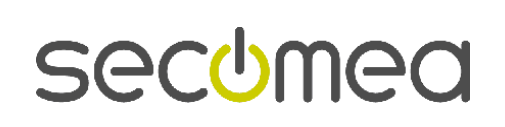

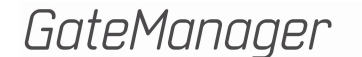

> tar –cvzf /usr/local/4.3.10352.208.tar.gz /usr/local/gatemanager (making a backup of the old server assuming it is version 4.3)

#### **1.4. Upgrading to the new version:**

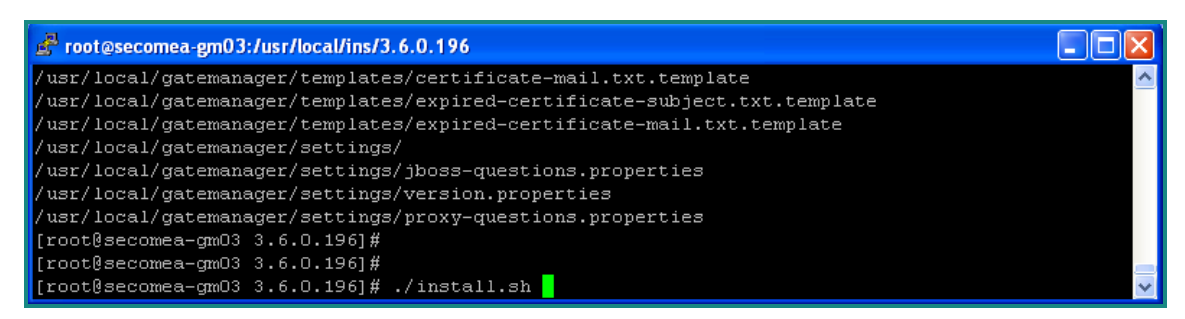

*Figure 4 – GateManager Linux Screen (screen shut from older version)* 

The Commands:

> ./install.sh ( writing: (dot)/install(dot)sh )

Follow the instructions to finish the upgrade/installation.

IMPORTANT – only press the ENTER key when a [question] is asked.

#### **1.5. Start the server again**

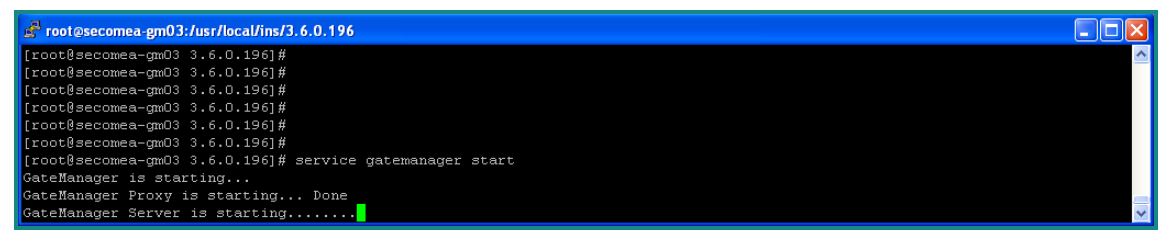

*Figure 5 – GateManager Linux Screen (screen shut from older version)* 

The commands:

> service gatemanager start (starting the server)

# **2. Recover previous installation**

If any thing goes wrong and the build in fallback installation failed you can reinstall your previous installation

GateManager Server Upgrade 5 of 7 Version 4.4

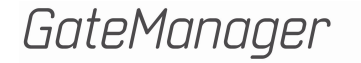

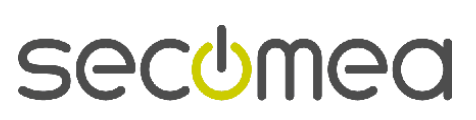

| c root@secomea-gm03:/usr/local                                 |  |
|----------------------------------------------------------------|--|
| $ $ [root@secomea-qm03 3.6.0.196]#                             |  |
| $[root]$ secomea-qm03 3.6.0.196]#                              |  |
| $[root]$ secomea-qm03 3.6.0.196]#                              |  |
| $[root]$ secomea-qm03 3.6.0.1961#                              |  |
| $[root]$ secomea-gm03 3.6.0.196]#                              |  |
| $[$ [root@secomea-qm03 3.6.0.196]#                             |  |
| $[$ [root@secomea-qm03 3.6.0.196]#                             |  |
| $[$ [root@secomea-qm03 3.6.0.196]#                             |  |
| $[root]$ secomea-qm03 3.6.0.1961#                              |  |
| $[root]$ secomea-gm03 3.6.0.196]#                              |  |
| [root@secomea-qm03 3.6.0.196]# rm -rf /usr/local/qatemanager   |  |
| [root@secomea-qm03 3.6.0.196]# cd /usr/local                   |  |
| [root@secomea-gm03 local]# tar -xvzf /usr/local/3.5.0.X.tar.gz |  |

*Figure 6 – GateManager Linux Screen (screen shut from older version)* 

The Commands:

```
> service gatemanager stop (stopping the server) 
> rm -rf /usr/local/gatemanager (entire gm folder is removed) 
> cd /usr/local 
> tar –xvzf /usr/local/4.3.10352.208.tar.gz 
                                  (restoring the previous installation) 
> service gatemanager start (starting the server)
```
## **3. After note**

When the GateManager Console user logs on to the GateManager the next time he/she will be prompted to upgrade the GateManager Console (and do so). Make sure that the login configuration for the GateManager Console might change depending on the version you upgrade from and the same for the Go To Appliance services.

# **4. Installing the GateManager Console**

It is recommended that you install the GateManager console using Gate-Manager installer if you haven't already done so.

Download the GateManager Console Installer from the www.secomea.com partner site.

GateManager Server Upgrade 6 of 7 of 2008 and 2009 and 2009 and 2009 and 2009 and 2009 and 2009 and 2009 and 2009 and 2009 and 2009 and 2009 and 2009 and 2009 and 2009 and 2009 and 2009 and 2009 and 2009 and 2009 and 2009 Version 4.4

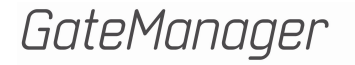

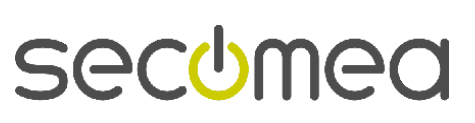

# **5. Notices**

### **Publication and copyright**

Guide for GM Server Upgrade, version 4.4, 2011

**© Copyright Secomea A/S 2008, 2009, 2010, 2011**. All rights reserved. You may download and print a copy for your own use. As a high-level administrator, you may use whatever you like from contents of this document to create your own instructions for deploying our products. Otherwise, no part of this document may be copied or reproduced in any way, without the written consent of Secomea A/S. We would appreciate getting a copy of the material you produce in order to make our own material better and – if you give us permission – to inspire other users.

### **Trademarks**

GateManager™ is trademarks of Secomea A/S. Other trademarks are the property of their respective owners.

#### **Disclaimer**

Secomea A/S reserves the right to make changes to this publication and to the products described herein without notice. The publication of this document does not represent a commitment on the part of Secomea A/S. Considerable effort has been made to ensure that this publication is free of inaccuracies and omissions but we can not guarantee that there are none.

The following paragraph does not apply to any country or state where such provisions are inconsistent with local law:

SECOMEA A/S PROVIDES THIS PUBLICATION "AS IS" WITHOUT WARRANTY OF ANY KIND, EITHER EXPRESS OR IMPLIED, INCLUDING, BUT NOT LIMITED TO, THE IMPLIED WARRANTIES OF MERCHANTA-BILITY OR FITNESS FOR A PARTICULAR PURPOSE

SECOMEA A/S SHALL NOT BE LIABLE FOR ANY DIRECT, INDIRECT, INCIDENTAL, CONSEQUENTIAL, OR OTHER DAMAGE ALLEGED IN CONNECTION WITH THE FURNISHING OR USE OF THIS INFOR-MATION.

Secomea A/S Denmark

CVR No. DK 31 36 60 38

E'mail sales@secomea.com www.secomea.com

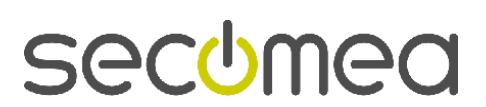

Page 7 of 7

GateManager